<span id="page-0-0"></span>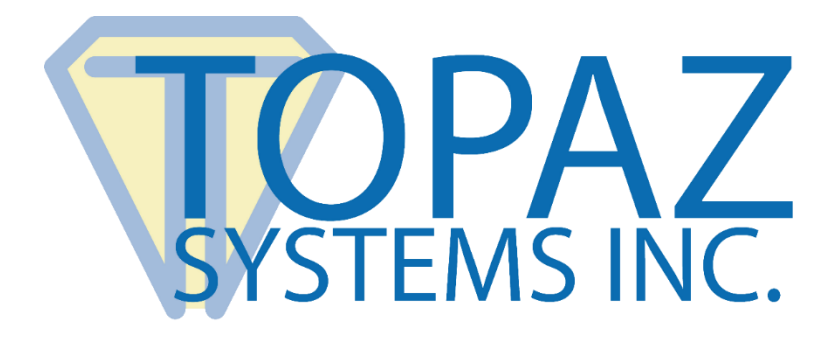

## Troubleshooting Guide

For Topaz HSB (HID USB) Signature Pads

Copyright © Topaz Systems Inc. All rights reserved.

*For Topaz Systems, Inc. trademarks and patents, visit [www.topazsystems.com/legal.](http://www.topazsystems.com/termsconditions.html)*

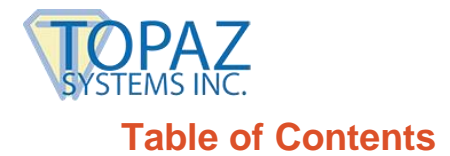

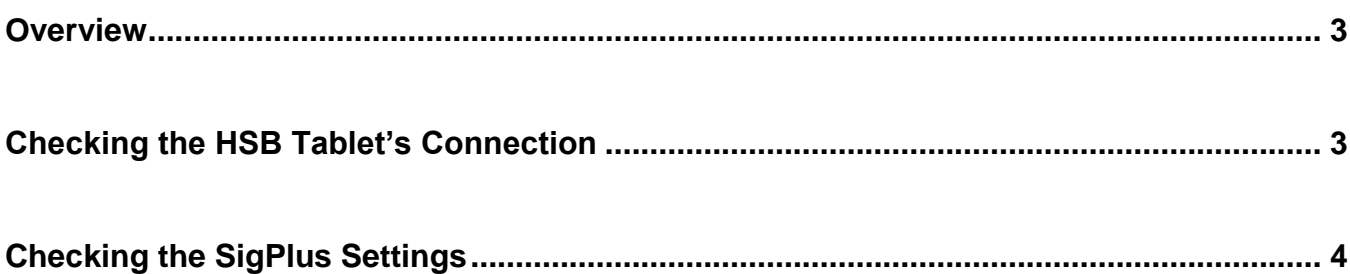

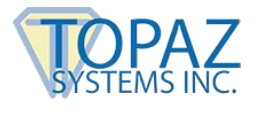

## <span id="page-2-0"></span>**Overview**

This document is a troubleshooting guide to the setup process for a Topaz HSB (HID USB) tablet. If the model number on the back of your signature pad does not end in "HSB-R", then this troubleshooting guide does not apply to you. If problems still persist after following the steps in this document, please contact the Topaz Technical Support Team at 805.520.8286 or **[techsupport@topazsystems.com](mailto:techsupport@topazsystems.com)**.

## <span id="page-2-1"></span>**Checking the HSB Tablet's Connection**

- 1. Click on Start  $\rightarrow$  Settings  $\rightarrow$  Control Panel.
- 2. Open the "System" icon, click on the "Hardware" tab, and click on "Device Manager".

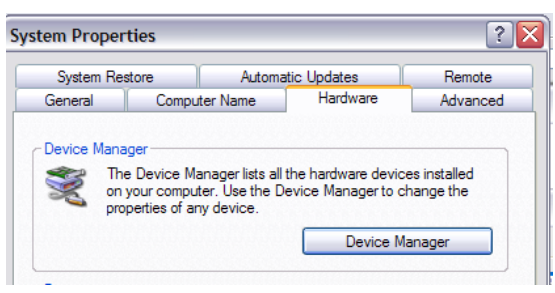

3. Once the Device Manager is open, the Topaz HSB tablet should be listed under the Human Interface Devices heading. When the Topaz tablet is connected properly, there will be two entries under Human Interface Devices: 'HID-compliant device' and 'USB Human Interface Device' (among other possible entries).

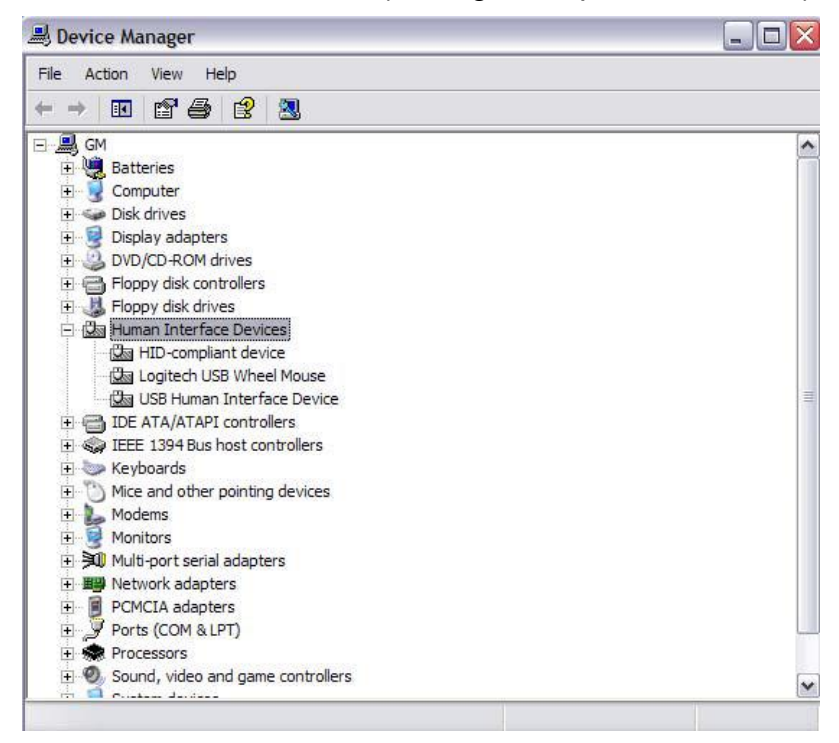

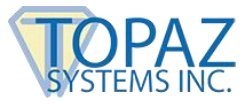

4. If you don't see these entries, contact the Topaz Technical Support Team at **[techsupport@topazsystems.com](mailto:techsupport@topazsystems.com)** or 805.520.8286.

## <span id="page-3-0"></span>**Checking the SigPlus Settings**

- 1. If you are still having problems after SigPlus is installed and the Topaz tablet is connected and located successfully in the Device Manager, **[download and install the Topaz](http://www.topazsystems.com/sigplusadjust.html)  [SigPlus Adjust](http://www.topazsystems.com/sigplusadjust.html)** tool to make sure your SigPlus.INI management file is set up correctly.
- 2. After downloading SigPlus Adjust from the Topaz website, be sure to select "Yes" when prompted during installation to place a shortcut for SigPlus Adjust on your Desktop.

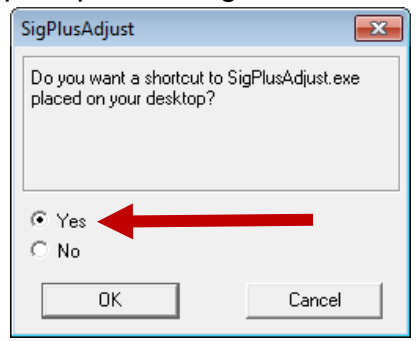

If you do not, the SigPlus Adjust application can be found under the "C"  $\rightarrow$  "Windows"  $\rightarrow$ "SigPlus"  $\rightarrow$  "Tools" folder.

3. Start by opening up SigPlus Adjust, and look on the back of your signature pad and locate the model number. Then, find the first part of your model number in the left column and compare with the SigPlus Adjust tablet names listed in the right column. If you do not find your model number in the left column, contact the Topaz Technical Support Team at **[techsupport@topazsystems.com](mailto:techsupport@topazsystems.com)** or 805.520.8286.

*Note: The SigPlus Adjust Tablet Names do not necessarily specify your exact tablet name. They simply specify what option you should select in the SigPlus Adjust application (Step 5).*

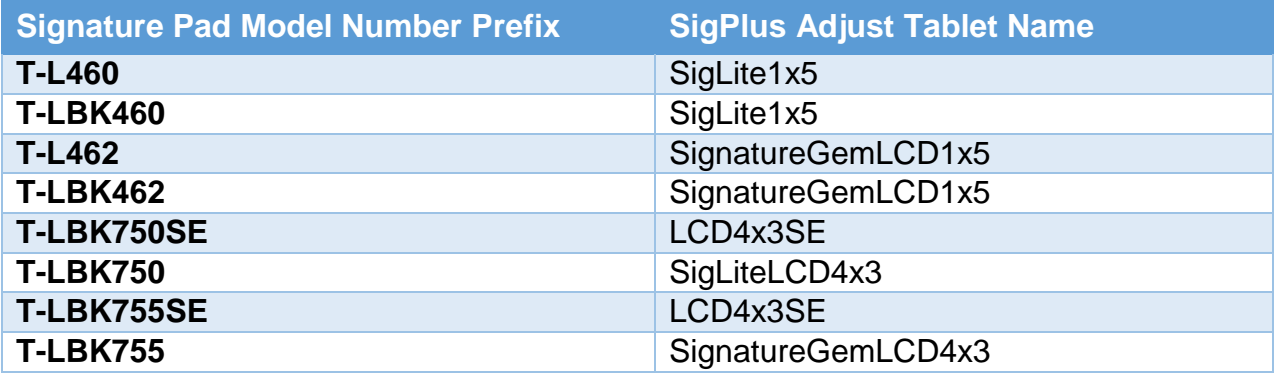

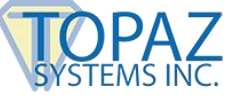

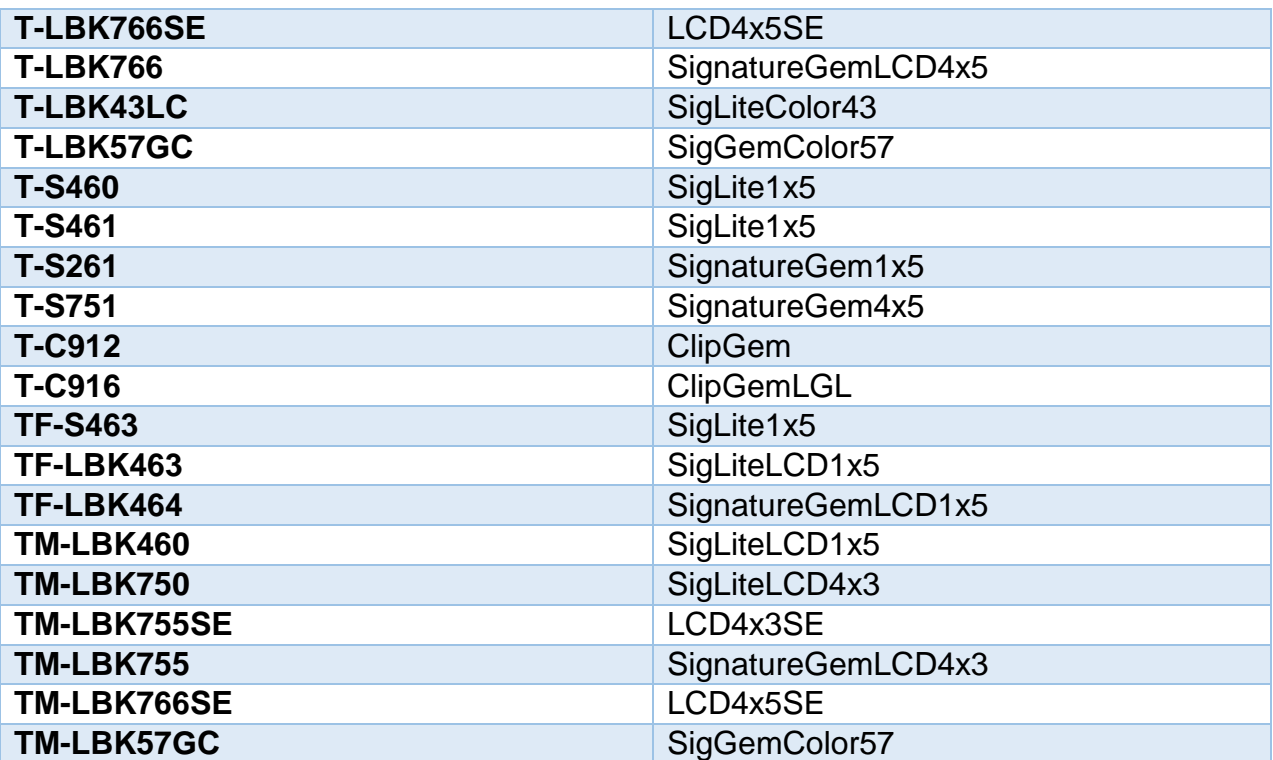

4. Once you have located your model number prefix in the left column above and noted the appropriate SigPlus Adjust tablet name from the right column above, please select the tablet name from the "Tablet" list in SigPlus Adjust.

*Note: In our example, our model number is T-LBK460-HSB-R. Therefore our model number prefix is T-LBK460, and our SigPlus Adjust tablet name is SigLiteLCD1x5, as seen in the example.*

- 5. Then, select "HSB" from the "Connection" list, and click "Update".
- 6. Once these steps have successfully been completed, then the Topaz tablet should function properly.
- 7. If after using SigPlus Adjust to update your SigPlus.INI file, the tablet is still not working, contact the Topaz Technical Support Team at **[techsupport@topazsystems.com](mailto:techsupport@topazsystems.com)** or 805.520.8286.

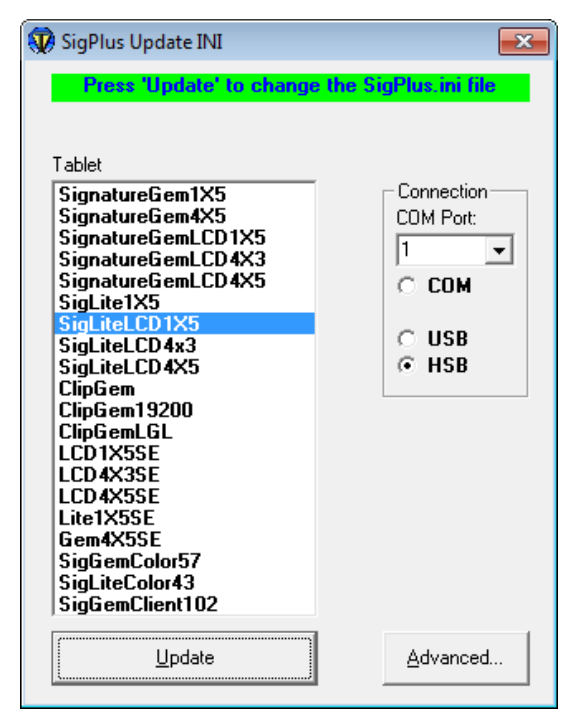